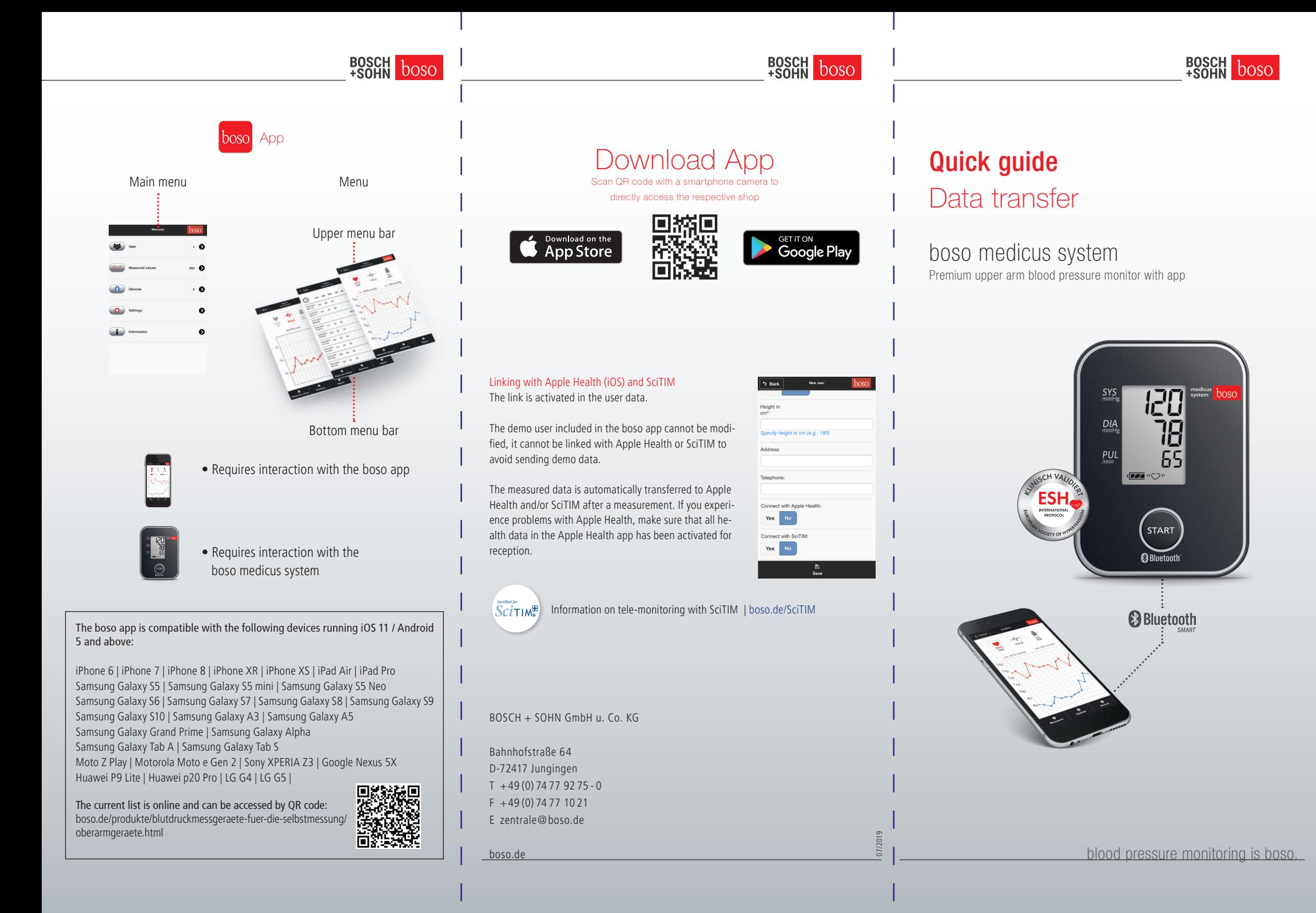

## Setting up and connecting the boso app

To enable data transfer between the blood pressure monitor and your smartphone, the following steps must be followed:

- 
- Make sure to enable Bluetooth on your smartphone (requires Bluetooth 4.0)
- Download the boso app from the Google/Apple Store.

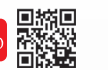

When installing the app, the operating system (Android/iOS) will ask for permission to access the current location. Answer with "YES" to avoid errors in the BT connection.

- Start the boso app on your smartphone.
- Create a new user:
- 1. Select "User" from the main menu.
- 2. Select  $H + New''$  from the lower menu bar.
- 3. Enter your personal data. Mandatory fields are marked with ...\*".
- 4. Save your entry using the "Save" button in the lower menu bar.
- Select the desired user by ticking the box for which the measured values are to be saved.
- Use the "Back" button in the upper menu bar to return to the main menu.
- Open "Devices" in the main menu.

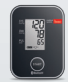

- Press and hold the START button on the blood pressure monitor until "Pr" appears in the display. The communication indicator is shown on the display for approx. one minute.
- menu bar.

• In the Devices" menu, select Add new device" from the lower

With iOS, the pairing request must also be confirmed by "pair".

- The smartphone automatically synchronizes the date and time.
- "boso medicus 472547 " would like to nair with your iPhone Cance

**Bluetooth Pairing Request** 

• After a successful pairing, "End" appears in the unit's display and the device is shown in the app's device list.

The setup is now complete. Now exit the menu via the "Back" button in the upper menu bar.

## After changing the battery / time

the blood pressure monitor must be reconnected to the smartphone, as the time information is deleted by the battery change. Without renewed pairing, the current system time of the smartphone is saved as the time stamp for the measured values during data transmission. Please proceed as follows:

- Delete blood pressure monitor in the app's device list
- Delete blood pressure monitor from the smartphone's Bluetooth settings
- Perform new pairing as described.

# Transferring blood pressure measurements and data

Now put on the cuff and measure the blood pressure as described in the manual.

As long as Bluetooth is active and the app is open, the measured values are automatically transferred to the smartphone.

After successful transmission, the measured value is deleted from the memory of the blood pressure monitor.

If the measurement data have not been transferred, carry out the pairing again. When the app or Bluetooth is inactive, up to 30 measured values are automatically stored in the blood pressure monitor. If the memory is full, the oldest measurement is deleted and the current one is stored. The measured values are transmitted after the next measurement once the app is opened.

In order to transfer all stored measu red values in the memory of the medi cus system to the app, the transfer of all measured values must be activated in the "Settings" menu (standard setting.) If "last" is selected here, only the last measured value is trans mitted and all stored measured values in the device are deleted.

The times for the morning / afternoon evaluation can also be changed in the "Settings" menu.

Save your settings using the "Save" button in the lower menu bar.

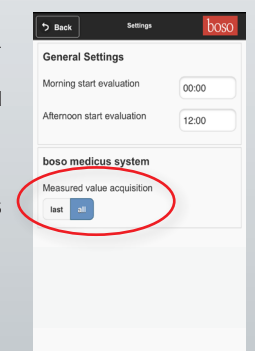

#### Evaluating measurements

All measurements are listed in the "Measured values" menu.

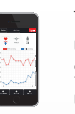

The "Graphs" button in the lower menu bar is used to display the measured values graphically. Select the available graphs "SYS/DIA", "PULS" using the buttons in the upper screen area. Tap on the graph to enlarge or reduce it ("kg/BMI" is intended for manually entered weight values).

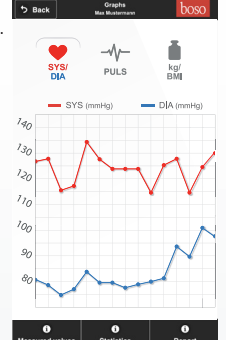

The "Statistics" button in the lower menu bar provides a statistical summary of the measured values. The time range for the summary (date from/to) can be selected.

## Opening and sharing the report

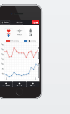

Click the "Report" button in the lower menu bar to access the menu to create a PDF file and open it in a suitable app. Furthermore, PDF and XML can be shared via suitable apps. Parallel to sharing XML and PDF, Android stores them on its device in the internal memory under the directory "/BOSO\_DATA".

The XML file can be imported into the PC programme "boso profil-manager XD Home". This programme offers further as sessment options and is available online (http://www.boso.de/download/ profilma nagerXDHome/) for free.

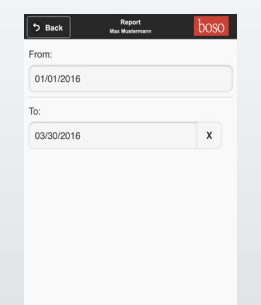

### Delete measured values

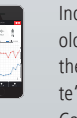

Individual selected measured values or values older than 1/3/6/12 months can be deleted in the "Measured values" menu via the "Delete" button in the lower menu bar.

Careful: the data will be deleted irrevocably. Please archive data in good time by creating an XML or PDF file using the "Report" button.

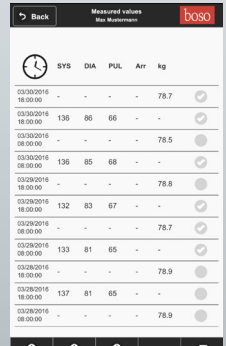

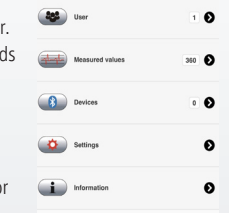

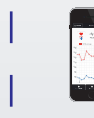